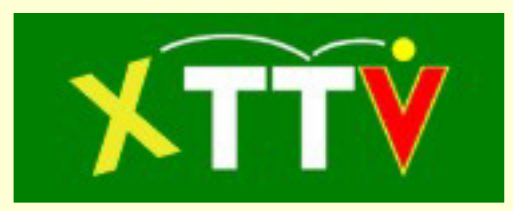

# **Anleitung zur Finanzverwaltung**

(Stand 7.7.2015)

# **Inhalt**

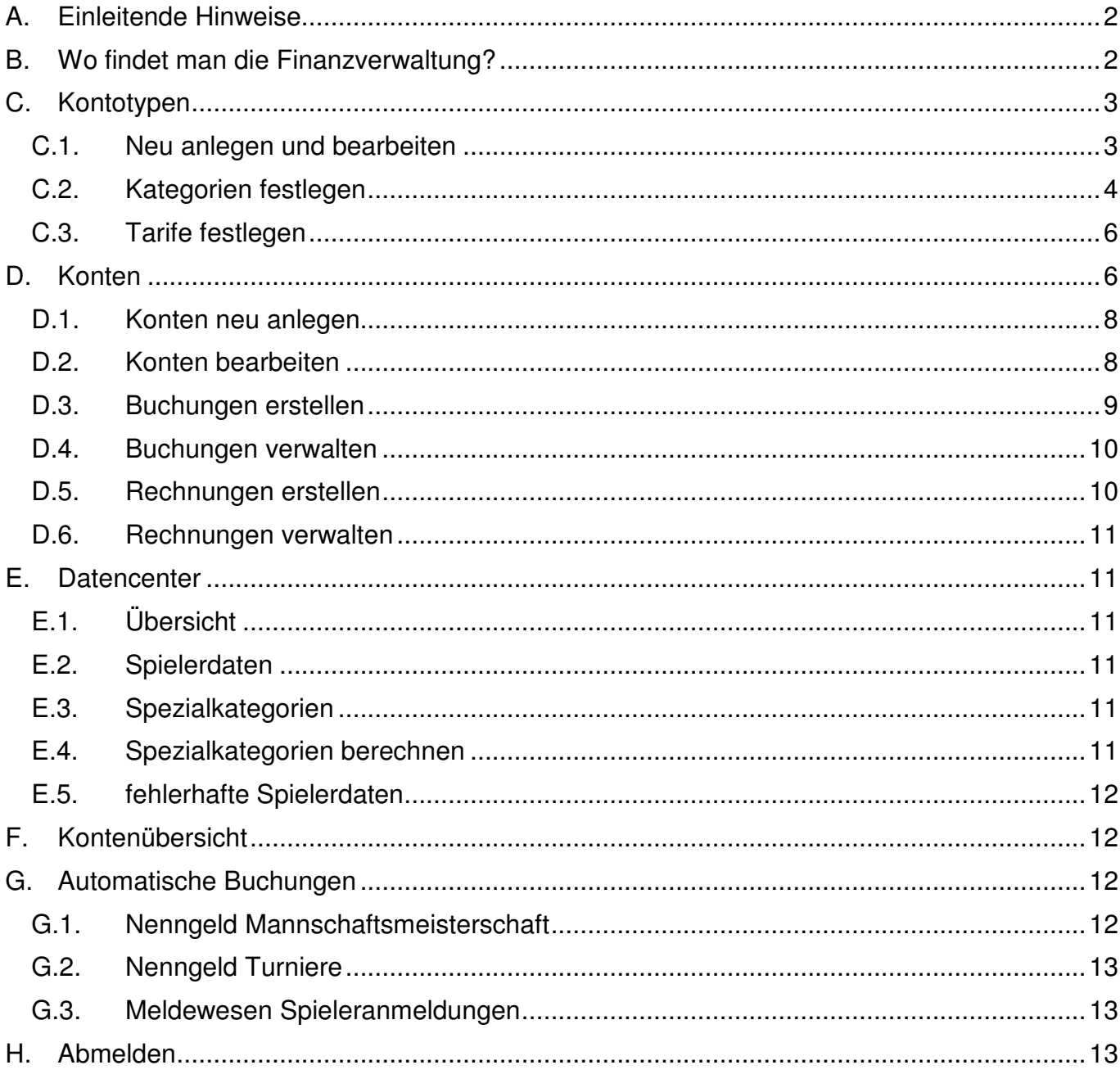

# **A. Einleitende Hinweise**

Die Finanzverwaltung von XTTV entstand in erster Linie als Wunsch der Bundesliga um die Bundesligakonten automatisiert berechnen zu können. Die Finanzverwaltung wurde aber auch dahingehend erweitert, dass eine einfache Ein- und Ausgabenrechnung für Vereine verwaltet werden kann. So können Gebühren, Strafen, Gutschriften usw. eines Vereins gegenüber seinem Landesverband erfasst werden.

Die Datenverwaltung bietet die Möglichkeit für jeden Verein oder wie bei der Bundesliga für jede Mannschaft ein eigenes Konto anzulegen und mit Gutschriften und Belastungen zu befüllen.

Die Finanzverwaltung ermöglicht es daher, dass Vereine laufend über ihren Kontostand beim Verband informiert sind. Dies setzt natürlich voraus, dass die Konten laufend gewartet werden.

# **B. Wo findet man die Finanzverwaltung?**

Die Finanzverwaltung befindet sich auf derselben Internetseite wie alle Verwaltungsinstrumente von XTTV:

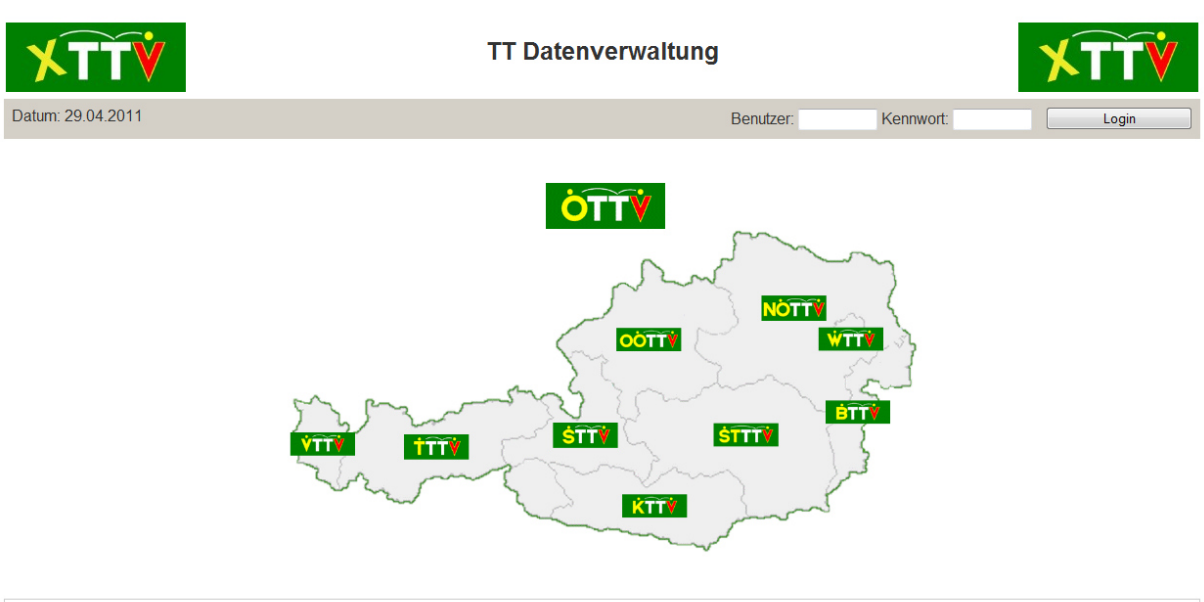

### http://xttv.oettv.info/dv/

Version: 2.x (work) | Open Source unter GPL | Entwicklerteam

# **Abbildung 1: Anmeldeseite**

Nach dem Einloggen stehen je nach Berechtigungsstufe folgende Menüpunkte zur Verfügung:

- **Kontotypen**
- Konten
- **Datencenter**
- Kontenübersicht
- Automatische Buchungen

Administratoren stehen alle Menüpunkte zur Verfügung. Vereine hingegen sehen nur den Menüpunkt "Kontenübersicht".

Nicht direkt im Zusammenhang mit der Kontoverwaltung sondern lediglich als Informationsquelle stehen die Menüpunkte (Verwarnungen, Mannschaftsnenngebühren und Schiedsrichterbezahlung) zur Verfügung. "Verwarnungen" sind auch für den Verein sichtbar.

Im Folgenden werden die einzelnen Menüpunkte näher beschrieben.

# **C. Kontotypen**

Dieser Menüpunkt ist nur für Administratoren, LTTV-Admins und Finanzreferenten sichtbar.

Jedem Konto muss ein Kontotyp zugeordnet sein. Jede Organisation (Landesverband, ÖTTV) kann mehrere Kontotypen erstellen. Für jeden Kontotyp können Kategorien angelegt werden. Kategorien dienen dazu Buchungen (Gutschriften, Belastungen) zusammenzufassen und strukturiert darzustellen. Zusätzlich können für jeden Kontotyp Tarife definiert werden. Tarife sind fix vorgegebene Gutschriften bzw. Belastungen, die meist in einem Finanzregulativ oder in einer Gebührenordnung definiert sind. Das Anlegen von Tarifen soll bei der schnelleren Erfassung von Buchungen unterstützen.

# Kontotypen verwalten

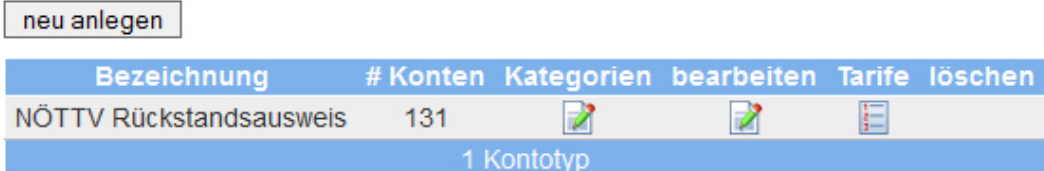

### **Abbildung 2: Ansicht des Menüpunkts Kontotypen**

Im Menüpunkt "Kontotypen" sieht man die bereits erstellten Kontotypen und deren Bearbeitungsmöglichkeiten. Über den Button "neu anlegen" kann ein neuer Kontotyp erfasst werden. Der Button zum Löschen eines Kontotyps steht nur dann zur Verfügung, wenn noch keine Konten vorhanden sind.

# C.1. Neu anlegen und bearbeiten

Um einen neuen Kontotyp anzulegen, muss auf "neu anlegen" geklickt werden. Dadurch gelangt man zu folgender Ansicht. Klickt man auf bearbeiten bei einem bestehenden Kontotyp, gelangt man zur selben Ansicht mit den Daten des jeweiligen Kontotyps vorausgefüllt.

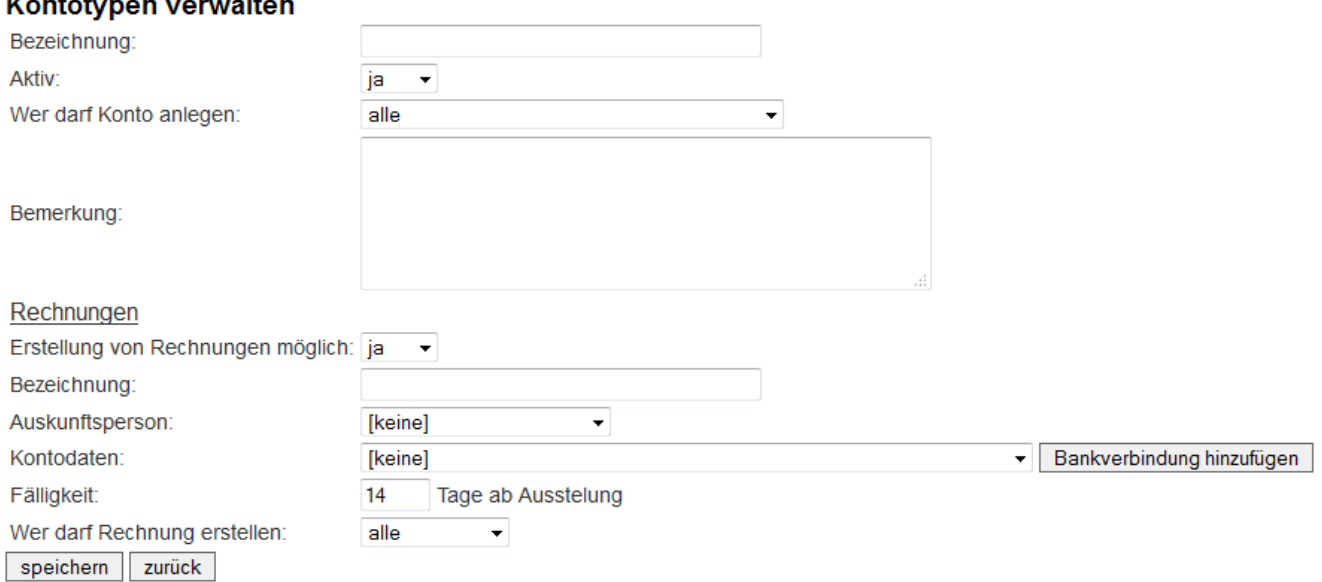

# **Abbildung 3: Kontotyp neu anlegen bzw. bearbeiten**

Folgende Felder sind auszufüllen:

- Bezeichnung: Hier kann der Name des Kontotyps angegeben werden.
- Aktiv: Wird ein Kontotyp nicht mehr benötigt, kann er hier auf inaktiv ("nein") gesetzt werden.
- Wer darf Konto anlegen: hier kann eingestellt werden, welche Benutzer Konten dieses Kontotyps anlegen dürfen.
- Bemerkung: Hier kann ein Text eingetragen werden, der im Menüpunkt "Kontoübersicht" bei einem Konto dieses Kontotyps angezeigt wird.
- Erstellung von Rechnungen möglich: Für jedes Konto können auch Rechnungen/Kontoauszüge erstellt werden. Mit Hilfe dieser Einstellung kann diese Option aktiviert oder deaktiviert werden.
- Bezeichnung: Hier kann eine Bezeichnung eingetragen werden, die auf der Rechnung als Titel ausgegeben wird.
- Auskunftsperson: Hier kann eine Person ausgewählt werden, deren Kontaktdaten auf der Rechnung mitausgegeben werden.
- Kontodaten: hier kann eine bestehende Kontoverbindung ausgewählt werden bzw. durch Klick auf "Bankverbindung hinzufügen" eine neue Kontoverbindung angelegt werden. Diese Kontoverbindung wird auf der Rechnung als Zahlungsempfänger mitausgegeben.
- Fälligkeit: Wird hier eine Zahl größer 0 eingetragen, so wird ein Fälligkeitsdatum auf der Rechnung mitausgegeben. Das Fälligkeitsdatum liegt die entsprechende Anzahl von Tagen nach der Ausstellung der Rechnung.
- Wer darf Rechnung ausstellen: Hier kann durch Auswahl von "alle" festgelegt, werden, dass sowohl der Landesverband selbst die Rechnungen erstellen kann als auch der Verein. Wird "nur Verband" ausgewählt, so hat nur der Landesverband die Möglichkeit eine Rechnung zu erstellen.

Wurde diese Ansicht durch einen Klick auf "neu anlegen" aufgerufen, so wird durch einen Klick auf "speichern" ein neuer Kontotyp erstellt. Gelangte man durch einen Klick auf "bearbeiten" in diese Ansicht, werden die Daten des entsprechenden Kontotyps nach einem Klick auf "speichern" aktualisiert.

# C.2. Kategorien festlegen

Jeder Kontotyp braucht Kategorien. Jede Buchung muss einer Kategorie zugeordnet sein. Bei der Darstellung von Rechnungen bzw. auch der Konten werden diese Kategorien mitangezeigt. Kategorien sollen dabei helfen das Konto übersichtlicher und strukturierter für den Nutzer darzustellen. So können zum Beispiel eigene Kategorien für Gutschriften und eigene Kategorien für Belastungen erstellt werden.

Kontotynen verwalten

| Nr.            | <b>Name</b>             | Vorzeichen        | Anzeige                        | <b>Aktiv</b> | löschen<br>Typ                     |
|----------------|-------------------------|-------------------|--------------------------------|--------------|------------------------------------|
| 1              | Ausgangswert (1.7.2013) | kein v            | ja<br>٠                        | ja<br>٠      | Wert<br>٠                          |
| h              |                         | kein -            | ٠<br>  ja                      | ja<br>٠      | Wert $-$                           |
| $\overline{2}$ | Mitgliedsbeitrag        | i.<br>٠           | ja<br>$\overline{\phantom{a}}$ | ja<br>٠      | Wert<br>٠                          |
| h              |                         | kein<br>٠         | l ja<br>٠                      | ja<br>۰      | Wert $\star$                       |
| 3              | Spieler-Anmeldung       | J.<br>٠           | ja<br>٠                        | ja<br>٠      | Wert<br>٠                          |
| h              |                         | kein<br>۰         | ja<br>٠                        | ja<br>٠      | Wert $-$                           |
| 4              | Meisterschaft & Cup     | ×,<br>٠           | ja<br>٠                        | ja<br>٠      | Wert<br>÷                          |
| 1              | Nenngelder              | ä,<br>۰           | ja<br>٠                        | ja<br>÷      | Wert $\star$                       |
| $\overline{2}$ | Gebühren                | ä,<br>٠           | ٠<br>ja                        | ja<br>٠      | Wert $\star$                       |
| 3              | <b>Strafen</b>          | J.<br>٠           | ja<br>٠                        | ÷<br>ja      | Wert $\sim$                        |
| 4              |                         | kein<br>$\bullet$ | ja<br>٠                        | ja<br>٠      | Wert $\sim$                        |
| 5              | Turniere                | ٠                 | ja<br>٠                        | ja<br>٠      | Wert<br>٠                          |
| h              |                         | kein<br>٠         | ja<br>٠                        | ja<br>۰      | Wert $\star$                       |
| 6              | Schiedsrichter          | ٠                 | ٠<br>ja                        | ٠<br>ja      | Wert<br>٠                          |
| h              |                         | kein<br>٠         | ja<br>٠                        | ja<br>÷      | Wert $\sim$                        |
| 7              | Verbindlichkeiten       | ä,<br>٠           | ja<br>٠                        | ja<br>٠      | Zwischensumme<br>$\Box$<br>$\cdot$ |
| 8              | Förderungen             | ÷<br>÷            | ja<br>٠                        | ja<br>÷      | Wert                               |
| h              |                         | kein<br>٠         | ja<br>٠                        | ja<br>٠      | Wert $\sim$                        |
| 9              | Veranstalter-Gebühren   | ٠<br>٠            | ja<br>٠                        | ja<br>٠      | Wert<br>÷                          |
| h              |                         | kein<br>$\cdot$   | ja<br>٠                        | ja<br>٠      | Wert $\sim$                        |
| 10             | Gutschriften            | ٠<br>٠            | ja<br>٠                        | ja<br>٠      | Zwischensumme<br>$\Box$<br>٠       |
| 11             | sonstige Verrechnungen  | J.<br>٠           | ja<br>٠                        | ja<br>٠      | Wert<br>٠                          |
| h              |                         | kein<br>٠         | ja<br>٠                        | ja<br>٠      | Wert $\sim$                        |
| 12             | Überweisungen           | kein<br>$\cdot$   | ja<br>٠                        | ja<br>÷      | Wert<br>٠                          |
| f.             | Überweisung des Vereins | ٠<br>٠            | ja<br>٠                        | ja<br>٠      | Weit $\star$                       |
| $\overline{2}$ | Überweisung des NÖTTV   | J.<br>٠           | ja<br>٠                        | ja<br>÷      | Wert $\sim$                        |
| 3              |                         | kein<br>$\cdot$   | ٠<br>  ja                      | ja<br>٠      | Wert $\sim$                        |
| 13             | Gesamtsumme             | kein -            | ja<br>٠                        | ja<br>٠      | $\Box$<br>Gesamtsumme<br>۰         |
| 14             |                         | kein<br>٠         | ja<br>÷                        | ja<br>÷      | Wert<br>۰                          |
| speichern      | zurück                  |                   |                                |              |                                    |

**Abbildung 4: Ansicht von Kontokategorien** 

Die Kontokategorien selbst können in Hauptkategorien (blau hinterlegt) und in Unterkategorien (grün hinterlegt) unterteilt werden. Die rot hinterlegten Zeilen bieten die Möglichkeit Unterkategorien in der entsprechenden Hauptkategorie zu ergänzen bzw. am Ende der Tabelle auch eine Hauptkategorie zu ergänzen.

Für jede Haupt- bzw. Unterkategorie können folgende Einstellungen getroffen werden:

- Nr.: Hier kann eine Sortierung festgelegt werden. Die Kategorien werden bei jeder Ansicht in dieser Reihenfolge dargestellt.
- Vorzeichen: hier kann ein Vorzeichen angegeben werden, das bei der Darstellung mitangezeigt wird. Handelt es sich um eine Kategorie für Einnahmen, kann zum Beispiel ein "+" ausgewählt werden.
- Anzeige: Hier kann ausgewählt werden, ob eine Kategorie in der Übersicht für die Vereine dargestellt werden soll.
- Aktiv: Wird eine Kategorie nicht mehr benötigt, so kann man durch Setzen dieser Option auf "nein" die Kategorie auf inaktiv stellen. Diese Kategorie steht beim Erstellen einer Buchung danach nicht mehr zur Verfügung.
- Typ: Als eigene Kategorien können auch Zwischensummen und Gesamtsummen für eine übersichtlichere Darstellung für Vereine eingebaut werden. In der entsprechenden Zeile ist dann der Parameter Typ statt auf "Wert" auf "Zwischensumme" oder "Gesamtsumme" zu setzen.
- Löschen: Bei Kategorien, denen noch keine Buchung zugeordnet wurde, wird ein Kästchen angezeigt, dass das Löschen dieser Kategorie ermöglicht. Wird dieses Kästchen angehakt, wird diese Kategorie beim nächsten Klick auf "speichern" gelöscht.

Alle Angaben werden nach einem Klick auf "speichern" in der Datenbank hinterlegt. Nach jedem Klick auf speichern stehen auch neue Zeilen (rot hinterlegt) zum Anlegen von neuen Kategorien zur Verfügung.

# C.3. Tarife festlegen

Häufig verwendete Tarife (Gebühren, Strafen, Gutschriften, …) können in einem Tarifkatalog erfasst werden. Diese Tarife stehen beim Erstellen einer Buchung zur Auswahl zur Verfügung. Die Felder der Buchung werden entsprechend mit den voreingestellten Werten befüllt.

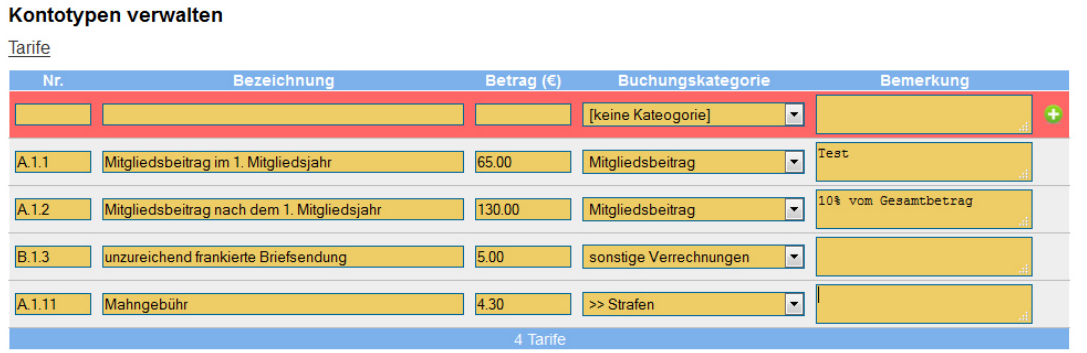

speichern zurück

#### **Abbildung 5: Definition von Tarifen**

In der rot hinterlegten obersten Zeile können neue Tarife erstellt werden. Darunter werden die bereits erstellten Tarife angezeigt und können auch bearbeitet werden. Durch einen Klick auf in der ersten Zeile bzw. auf "speichern" werden alle Tarife gespeichert. Folgende Daten können festgelegt werden:

- Nr: hier kann eine Nummer für jeden Tarif vergeben werden, nach der die Tarife sortiert werden.
- Bezeichnung: hier wird der Name des Tarifs bzw. eine kurze Beschreibung eingetragen.
- Betrag: hier wird der Standardbetrag für diesen Tarif eingetragen.
- Buchungskategorie: hier kann eine Standardkategorie ausgewählt werden, die beim Buchen für diesen Tarif voreingestellt wird.
- Bemerkung: Zusätzliche Informationen zu diesem Tarif können hier angegeben werden. Beim Buchen wird diese Information nach Auswahl des Tarifs als Information angezeigt.

Damit ein Tarif gespeichert werden kann, dürfen weder Bezeichnung noch Betrag leer sein. Bei den Angaben handelt es sich lediglich um Voreinstellungen. Beim Buchen können auch diese Voreinstellungen jederzeit abgeändert werden.

# **D. Konten**

Der Menüpunkt "Konten" dient zum Erstellen von Konten, zum Erfassen von Buchungen und zum Erstellen von Rechnungen. Dieser Menüpunkt wird der am häufigsten genutzte Menüpunkt sein. Dieser Menüpunkt ist für Administratoren und Finanzreferenten sichtbar.

#### Konten verwalten

neu anlegen inaktive Buchungen Rechnungen erstellen Archiv

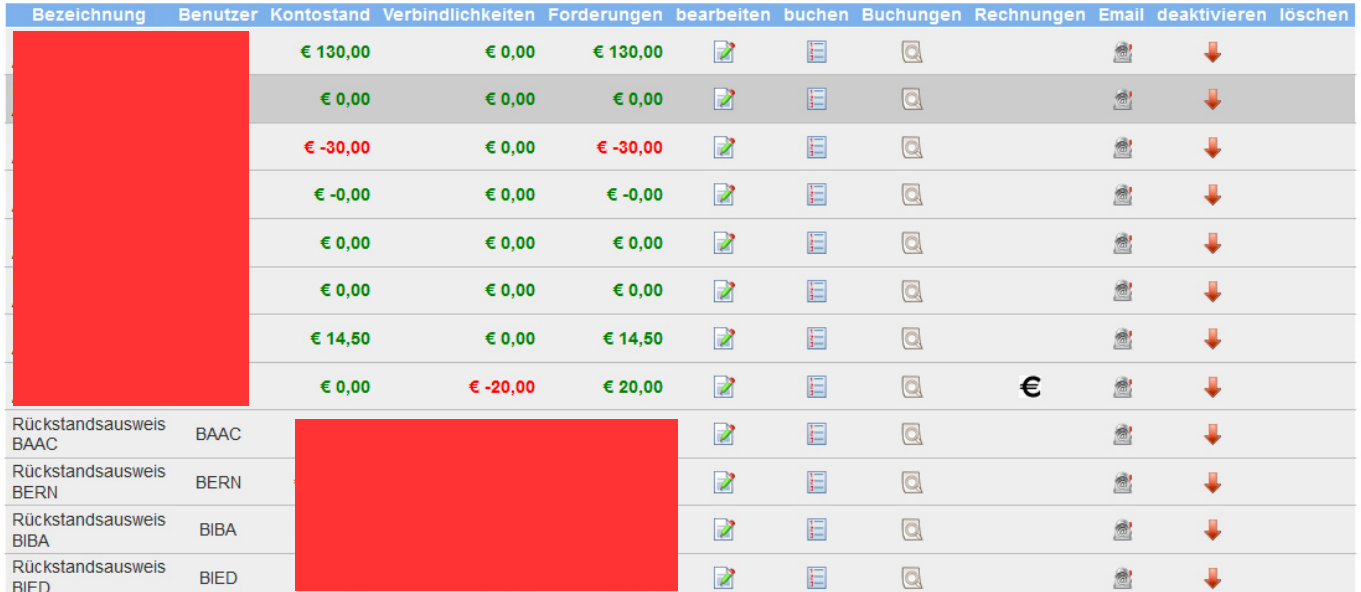

#### **Abbildung 6: Darstellung von Konten**

Nach Auswahl des Menüpunkts "Konten" werden alle bestehenden Konten angezeigt. Für jedes Konto wird die Bezeichnung des Kontos angezeigt sowie die Mannschaft bzw. der Verein für den das Konto erstellt wurde. In der Übersicht sieht man den aktuellen Kontostand sowie die Summe aller Buchungen, die bereits auf einer Rechnung erfasst wurden (Verbindlichkeiten) und die Summe aller Buchungen, die noch auf keiner Rechnung erfasst wurden (Forderungen).

Durch einen Klick auf **Können die Einstellungen des Kontos bearbeitet werden. Mittels Klick** auf E können Buchungen für dieses Konto erstellt werden. Eine Übersicht über die Buchungen eines Kontos erhält man nach einen Klick auf **Q**. Wurden bereits Rechnungen für ein Konto erstellt, wird das Symbol  $\bm{\epsilon}$  angezeigt. Nach Klick auf dieses Symbol werden die Rechnungen dieses Kontos angezeigt. Hat der Verein des Kontos einen Vereinsleiter bzw. einen Finanzreferenten im Menüpunkt Funktionäre mit Emailadressen angelegt so öffnet sich nach einem Klick auf **im** eigenen Emailprogramm ein Fenster für eine neue Email mit den Emailadressen dieser beiden Funktionäre sowie der im Menüpunkt Stammdaten eingetragenen Emailadresse. Wird ein Konto nicht mehr benötigt, kann es mit einem Klick auf  $\blacklozenge$  deaktiviert werden. Damit wird es ins Archiv verschoben. Wurden für ein Konto noch keine Buchungen erfasst, so kann dieses Konto mittels eine Klicks auf  $\mathbf{x}$  gelöscht werden. Sind Buchungen vorhanden, wird dieses Symbol nicht angezeigt.

Am Ende der Tabelle werden Summen der Kontostände, Verbindlichkeiten und Forderungen über alle angezeigten Konten dargestellt.

Mit einem Klick auf "Archiv" gelangt man zu den Konten, die deaktiviert wurden. Ein deaktiviertes Konto kann mittels Klick auf  $\Gamma$  aktiviert werden. Zu den aktiven Konten gelangt man zurück mittels Klick auf "Aktuell".

#### Konten verwalten

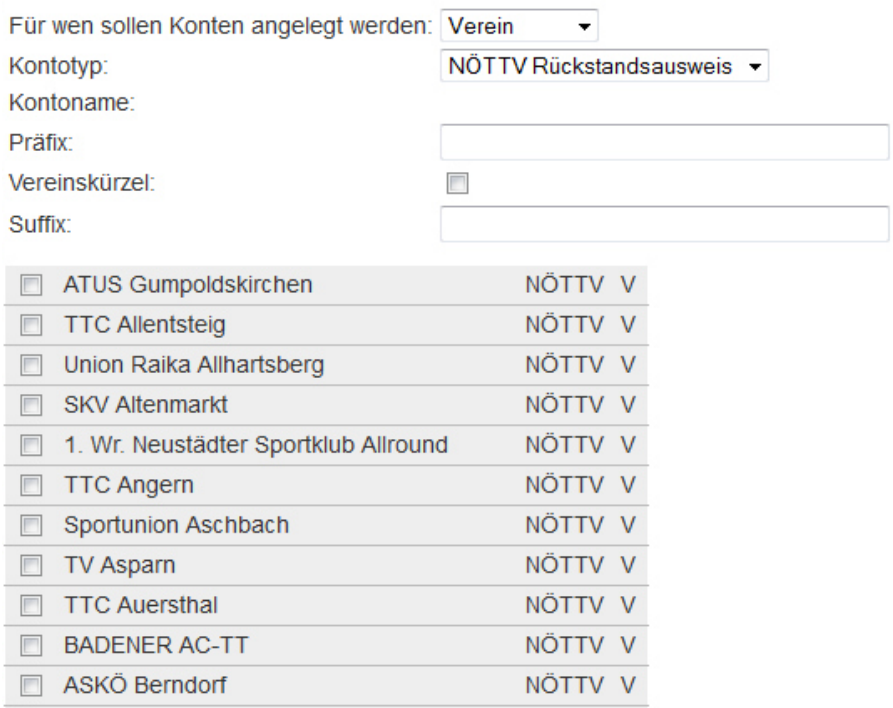

#### **Abbildung 7: Maske für die Erstellung neuer Konten**

Nach einem Klick auf "neu anlegen" können neue Konten erstellt werden. Zuerst muss ausgewählt werden, ob Konten für Vereine oder Mannschaften erstellt werden. Bei beiden Auswahlmöglichkeiten muss der Kontotyp ausgewählt werden zu denen die Konten zählen sollen. Danach kann die Bezeichnung der zu erstellenden Konten durch Angabe eines Präfix, Vereins- oder Mannschaftskürzel und eines Suffix festgelegt werden. Je nach Auswahl von Verein oder Mannschaft unterscheiden sich die folgenden Schritte.

- Verein: Es wird eine Liste der vorhandenen Vereine im LTTV angezeigt. Mittels einen Klicks auf das Kästchen am Beginn einer Zeile kann ein Verein ausgewählt werden, so dass für ihn ein Konto erstellt wird.
- Mannschaft: Bevor Mannschaften angezeigt werden, müssen zuerst Optionen ausgewählt werden und mittels Klick auf "filtern" werden die entsprechenden Mannschaften angezeigt. Danach kann wie für die Vereine durch entsprechende Markierung der Mannschaften für jede gewünschte Mannschaft ein Konto erstellt werden.

Durch Klick auf "speichern" werden die ausgewählten Konten erstellt.

#### D.2. Konten bearbeiten

Nach einen Klick auf **Können die Kontodaten noch einmal nachbearbeitet werden.** 

#### Konten verwalten

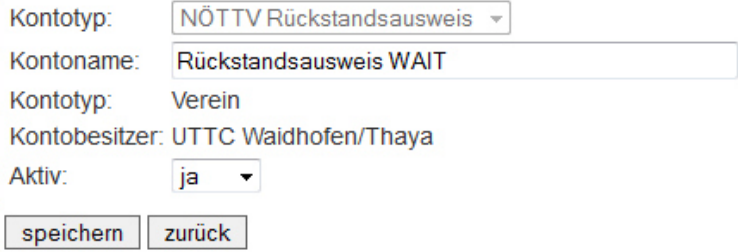

#### **Abbildung 8: Maske für die Bearbeitung eines Kontos**

Wurden noch keine Buchungen erfasst, kann in dieser Ansicht der Kontotyp verändert werden. Zusätzlich kann der Kontoname verändert und das Konto aktiviert bzw. deaktiviert werden.

#### D.3. Buchungen erstellen

Klickt man bei einem Konto auf  $\Box$  gelangt man zu folgender Ansicht mit dessen Hilfe Buchungen erstellt werden können.

#### Konten verwalten

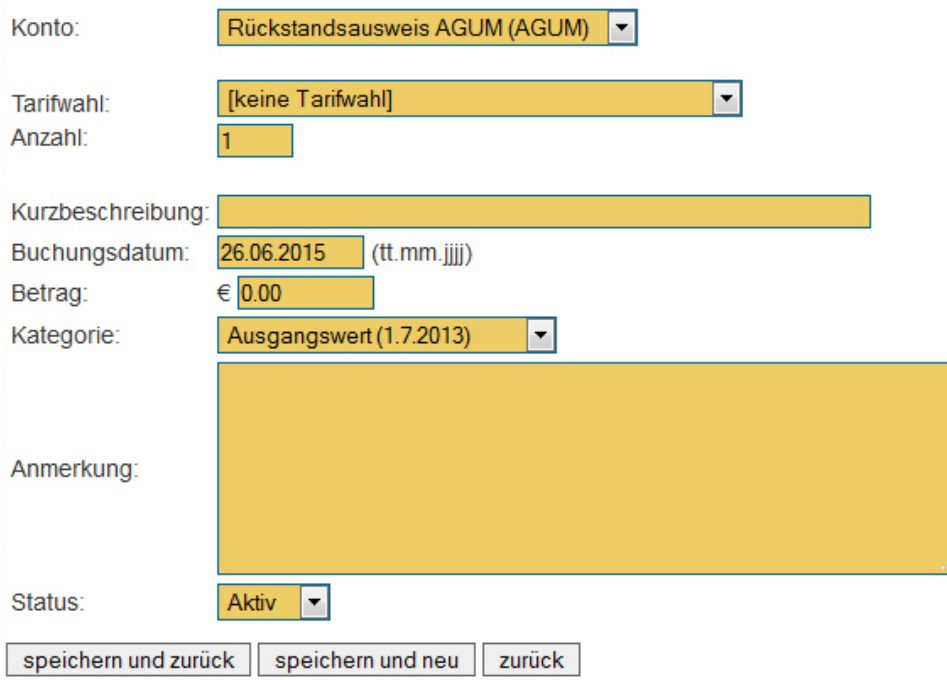

**Abbildung 9: Buchungen erstellen** 

Folgende Angaben für neue Buchungen sind anzugeben:

- Konto: Hier ist jenes Konto ausgewählt bei dem auf **Finnen geklickt wurde. Dieses Konto** kann hier verändert werden. Zusätzlich ist die Einstellung "Mehrfachbuchung" möglich. Bei Auswahl dieser Option werden alle vorhandenen Konten angezeigt und ein Klick auf das Kästchen eines Kontos wählt dieses Konto aus, so dass die Buchung auf dieses Konto erfolgt. So kann zum Beispiel auf einfache und schnelle Weise der jährlich fällige Mitgliedsbeitrag für alle Vereine mit einer Buchung erledigt werden.
- Tarifwahl: Hier kann ein bei den Kontotypen angelegter Tarif ausgewählt werden. Nach der Auswahl werden die Felder Kurzbezeichnung, Betrag und Kategorie automatisch mit den Werten, die bei der Tariferstellung festgelegt wurden, befüllt.
- Anzahl: Hier kann eine Anzahl angegeben werden, wie oft ein Tarif verrechnet werden soll. Werden zum Beispiel die Gebühren für das Ausstellen von 5 Spielerpässen verrechnet kann eine 5 eingetragen werden. Nach Verlassen des Feldes für die Anzahl werden die Kurzbeschreibung und der Betrag entsprechend angepasst.
- Kurzbeschreibung: In dieses Feld kann eine Kurzbeschreibung für die Buchung eingetragen werden.
- Buchungsdatum: In dieses Feld kann ein Datum (tt.mm.jjjj) eingetragen werden mit dem die Buchung erfasst werden soll.
- Betrag: In dieses Feld ist der Betrag einzusetzen.
- Kategorie: Hier ist die Kategorie auszuwählen in der die Buchung aufgelistet werden soll.
- Anmerkung: Für eine genauere Erklärung der Buchung kann in dieses Feld zusätzlicher Text eingetragen werden. Wurden zum Beispiel die Gebühren für 5 Spielerpässe verrechnet könnten in diesem Feld die Namen der 5 Spieler angeführt werden.
- Status: Das Löschen von Buchungen ist nicht möglich. Wurde eine Buchung falsch vorgenommen, kann diese aber durch Verändern des Status auf Inaktiv aus der Kontoabrechnung entfernt werden. Wurde die Buchung auf einer Rechnung erfasst, ist dies nicht mehr möglich.

Durch einen Klick auf "speichern und zurück" wird die Buchung gespeichert und man gelangt zurück zur Kontenübersicht. "speichern und neu" speichert die Buchung und zeigt ein leeres Formular für das Erstellen einer neuen Buchung an.

# D.4. Buchungen verwalten

Mit einem Klick auf **erhält man eine Übersicht über alle Buchungen eines Kontos.** 

#### Konten verwalten

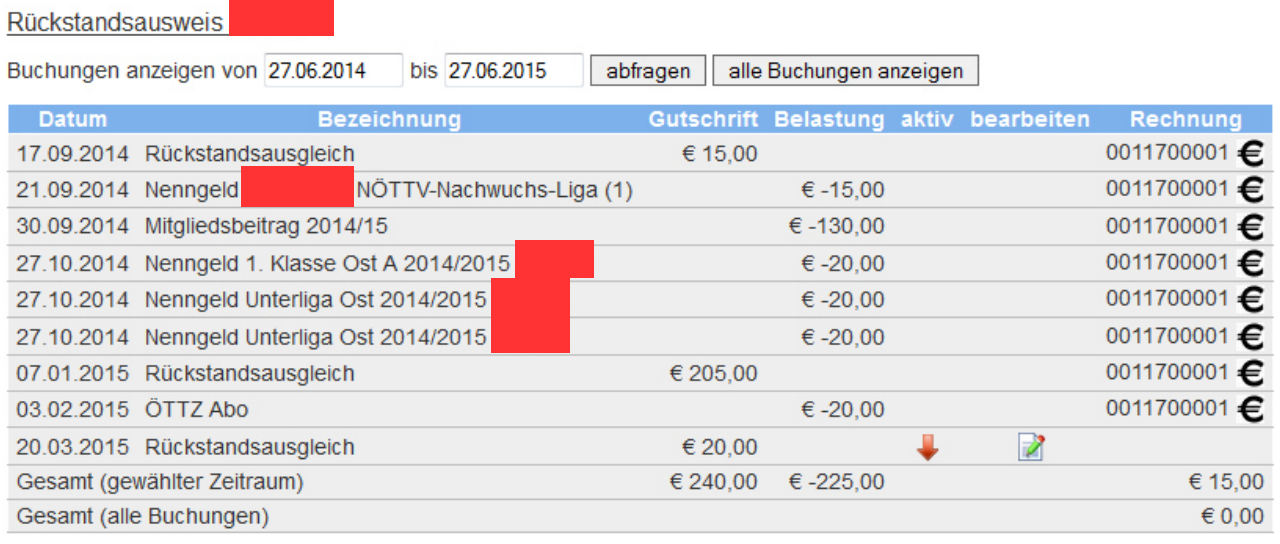

zurück

#### **Abbildung 10: Buchungsübersicht eines Kontos**

Der Zeitraum aus dem die Buchungen angezeigt werden, kann durch Angabe des Zeitraums und Klick auf "abfragen" eingeschränkt bzw. erweitert werden. Voreingestellt ist der Zeitraum des letzten Jahres ausgehend vom aktuellen Datum. Ein Klick auf "alle Buchungen anzeigen" zeigt alle Buchungen dieses Kontos an.

Jede Buchung wird in einer Zeile angezeigt mit dem Buchungsdatum, der Bezeichnung und dem Betrag getrennt in zwei Spalten nach Gutschriften und Belastungen. Wurde eine Buchung noch in keiner Rechnung erfasst, kann die Buchung durch einen Klick auf wedeaktiviert werden. Mittels Klick auf **kann eine Buchung bearbeitet werden. Kurzbeschreibung**, Buchungsdatum, Betrag, Kategorie, Anmerkung und Status können dabei verändert werden.

Wurde die Buchung bereits auf einer Rechnung erfasst, wird die Rechnungsnummer angezeigt. Zusätzlich können durch einen Kick auf € Details zu dieser Rechnung aufgerufen werden.

In der Übersicht der Konten kann auf "inaktive Buchungen" geklickt werden. Hier werden alle Buchungen angezeigt, die auf inaktiv gesetzt wurden. Diese Buchungen können über diese Ansicht ebenfalls bearbeitet werden bzw. reaktiviert werden.

# D.5. Rechnungen erstellen

Ein Klick auf "Rechnungen erstellen" ermöglicht es Rechnungen für die Konten zu erstellen. Man gelangt zu einer Ansicht in der man jene Konten auswählen kann für die eine Rechnung

erstellt werden soll. Anzugeben ist ein Zeitraum, aus welchem alle Buchungen, die noch auf keiner anderen Rechnung vorhanden sind, in der Rechnung erfasst werden sollen. Zusätzlich kann eine Anmerkung angegeben werden, die auf jeder Rechnung ausgegeben wird. Mit einem Klick auf "erstellen" werden die Rechnungen in der Datenbank gespeichert. Erstellte Rechnungen können nicht gelöscht werden!

# D.6. Rechnungen verwalten

Wurden bereits Rechnungen für ein Konto erstellt, wird in der Übersicht das Symbol angezeigt. Nach einem Klick auf dieses Symbol wird eine Übersicht über alle Rechnungen für das entsprechende Konto angezeigt. Die Daten einer Rechnung können mit einem Klick auf angezeigt werden. Mit einem Klick auf  $\blacktriangle$  wird die Rechnung als PDF-Dokument ausgegeben.

Auch in dieser Ansicht kann nach einem Klick auf "neue Rechnung erstellen" eine Rechnung allerdings nur für dieses Konto erstellt werden. Die Vorgehensweise ist analog der Beschreibung unter D.5. Allerdings erfolgt das Speichern der Rechnung nach einem Klick auf "PDF Rechnung erstellen".

# **E. Datencenter**

Dieser Menüpunkt ist für Administratoren und Finanzreferenten sichtbar. Je nach Berechtigung stehen im Datencenter mehr oder weniger Auswahlmöglichkeiten zur Verfügung. Ursprünglich wurde das Datencenter für die Bundesligakonten entwickelt, daher stehen mehr Auswahlmöglichkeiten für die Bundesligakonten zur Verfügung um die speziellen Anforderungen zu erfüllen.

Folgend eine Beschreibung der einzelnen Möglichkeiten nach Auswahl eines Kontotyps:

# E.1. Übersicht

Dieser Punkt ist für alle sichtbar. Dargestellt werden in einer Tabelle für alle Konten nach Kategorien aufgeteilt die aktuellen Summen. Auch eine Exportschnittstelle in ein csv-File ist vorhanden. Bei Bundesligakonten ist zuvor noch der auszugebende Bewerb (Herren oder Damen) auszuwählen.

# E.2. Spielerdaten

Dieser Punkt steht lediglich der Bundesliga zur Verfügung. Für die Spieler jeder Mannschaft können hier personenspezifische Einstellungen vorgenommen werden. Einstellungen für die Nachwuchsspielerregelung im Sinne des Finanzkontos sowie für die Startberechtigung im Nationalteam können pro Mannschaftsspieler gesetzt werden. Zusätzlich werden als Information die Ranglistenpunkte eines Spielers pro Runde angezeigt.

# E.3. Spezialkategorien

Dieser Punkt steht lediglich der Bundesliga zur Verfügung. Für die Bundesliga-Leistungskriterien, Bundesliga-Nachwuchsförderung sowie Bundesliga-Strukturförderung können hier Topfgrößen, Fördergrenzen und Punktegrenzen falls notwendig abgestimmt auf Bewerbe oder Ligen variabel gesetzt werden. Die einzutragende Bezeichnung ist hier für die Berechnung der Bundesligakonten entscheidend. Bei den Bundesliga-Leistungskriterien muss die Bezeichnung "Leistungszahlung" lauten, für Bundesliga-Nachwuchsförderung "NW-Fördertopf" und für Bundesliga-Strukturförderung "BL-Strukturförderung".

# E.4. Spezialkategorien berechnen

Dieser Punkt steht lediglich der Bundesliga zur Verfügung und dient der manuellen Berechnung der Spezialkategorien Bundesliga-Leistungskriterium, Bundesliga-Nachwuchsförderung und Bundesliga-Strukturförderung.

# E.5. fehlerhafte Spielerdaten

Dieser Punkt steht lediglich der Bundesliga zur Verfügung und dient der Überprüfung der unter E.2 angegebenen Personendaten.

# **F. Kontenübersicht**

Diesen Menüpunkt sehen Administratoren, Finanzreferenten und Vereine. Hier werden die Kontodaten für einen Verein dargestellt. Für Administratoren und Finanzreferenten dient es als Übersicht wie Vereine die Daten dargestellt bekommen.

In einer ersten Übersicht bekommen die Vereine alle ihre Konten angezeigt. Dies können zum Beispiel Konten sein, die vom Landesverband angelegt wurden, bzw. auch Konten, die von der Bundesliga angelegt wurden.

#### Kontenübersicht

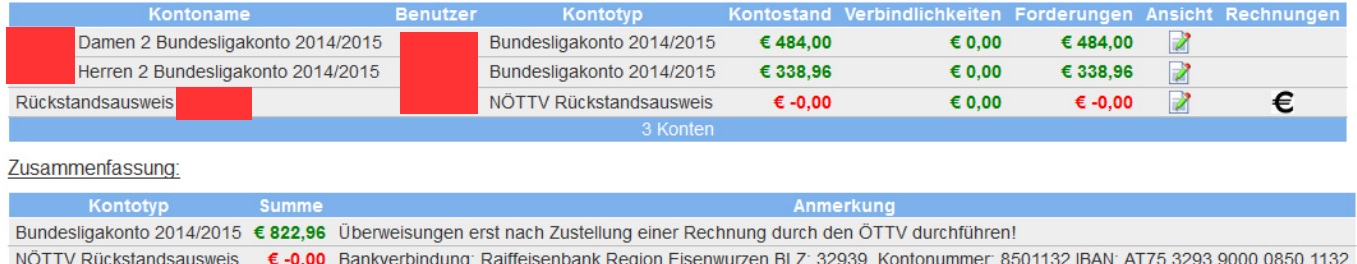

#### **Abbildung 11: Kontenübersicht für Vereine**

Mit einem Klick auf **Gelangt man zu einer Detailansicht des jeweiligen Kontos.** Sind Rechnungen eines Kontos vorhanden bzw. wurde das Erstellen von Rechnungen für die Vereine freigegeben, so gelangt man zu diesen Möglichkeiten durch einen Klick auf  $\epsilon$ .

Die Detailansicht zeigt zuerst eine Übersicht über alle Kategorien und den Betragssummen dieser Kategorie. Mittels Klick auf können zu jeder Kategorie die darin enthaltenen Buchungen angezeigt werden. Bei den schon zuvor erwähnten Spezialkategorien der Bundesligakonten werden durch einen Klick auf 4 genauere Details der für die Berechnung notwendigen Daten dargestellt. Genauere Details einer Buchung können noch zusätzlich mit einem weiteren Klick auf dargestellt werden.

Nach einem Klick auf  $\boldsymbol{\epsilon}$  werden alle für dieses Konto erstellten Rechnungen angezeigt. Eine Rechnung kann man sich sowohl in einer HTML-Ansicht ansehen als auch als PDF ausgeben lassen. Wurde die Möglichkeit für Vereine freigeschalten so kann man mittels Klick auf "neue Rechnung erstellen" eine neue Rechnung anlegen. Dazu muss der entsprechende Zeitraum ausgewählt werden, zusätzlich kann eine Bemerkung angegeben werden und auf "PDF Rechnung erstellen" muss geklickt werden. Es ist darauf zu achten, dass Rechnungen nicht gelöscht werden können.

# **G. Automatische Buchungen**

Dieser Menüpunkt ist für Administratoren und Finanzreferenten sichtbar. Für Buchungen, die auf Daten aus dem XTTV-System basieren wurden zusätzlich Möglichkeiten geschaffen um Buchungen schneller durchführen zu können. Folgende Möglichkeiten stehen zur Verfügung:

#### G.1. Nenngeld Mannschaftsmeisterschaft

Mit dieser Option können Nenngelder für die Mannschaftsmeisterschaft verrechnet werden. Zuerst muss eine Kontokategorie gewählt werden auf der die Buchungen eingetragen werden sollen. Nach der Auswahl werden die Teams dargestellt. Die angezeigten Teams können über mehrere Filter eingeschränkt werden. Wurde ein Team bereits abgerechnet so wird es am Ende der Auflistung in einer eigenen Tabelle dargestellt und ein erneutes Buchen ist nicht möglich.

Für die noch nicht abgerechneten Teams kann der Text, das Buchungsdatum, der Betrag und das Konto angepasst werden. Alle Werte sind mit Standardwerten befüllt. Der Betrag kommt aus den Einstellungen beim Anlegen des Bewerbs. Soll eine Mannschaft nicht gebucht werden, ist das Konto auf "[nicht verbuchen!]" zu setzen. Alle Buchungen werden mittels eines Klicks auf "speichern" auf den Konten verbucht.

# G.2. Nenngeld Turniere

Hier können die Nenngelder für Turniere deren Nennungen über die Datenverwaltung erfasst werden verbucht werden.

Nach Auswahl eines Turniers sowie einer Kontokategorie werden die Nennungen angezeigt Standardwerte für die Buchungen werden dabei vorgegeben. Beträge kommen aus den Einstellungen beim Anlegen des Turniers bzw. der Bewerbe unter Turnierdaten. Wie zuvor werden mittels eines Klicks auf "speichern" die Buchungen auf den Konten verbucht.

### G.3. Meldewesen Spieleranmeldungen

Hier können alle Spieleranmeldungen verrechnet werden. Nach Auswahl einer Kategorie werden die Spieleranmeldungen entsprechend der möglichen Filtereinstellungen angezeigt. Speichern erfolgt wieder mittels Klick auf "speichern".

# **H. Abmelden**

Nach Klick auf den Button "Logout" werdet ihr abgemeldet und ihr gelangt wieder zur Seite für die Anmeldung.